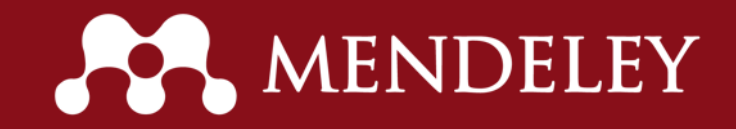

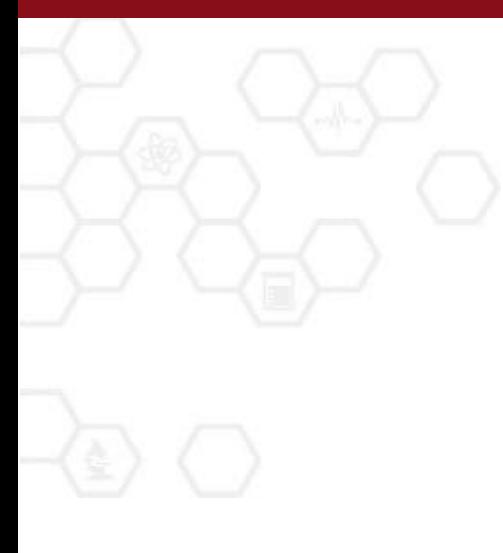

#### INSERT CITATION Using MENDELEY Desktop

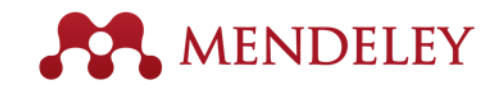

## Install Plugin

- Untuk mengaktifkan fitur Insert Citation maka perlu dilakukan instalasi plugin untuk Ms. Word.
- Langkah2 instalasi :
	- Buka Mendeley Desktop lalu Login
	- Setelah masuk, akses menu Tools kemudian pilih Install MS Word Plugin
	- Plugin akan otomatis terinstall pada Ms. Word.
- Cek pada MS. Word untuk memastikan plugin telah terinstall
	- Buka MS. Word
	- Akses menu Reference
	- Klik menu Insert Citation berlogo Mendeley

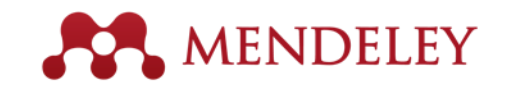

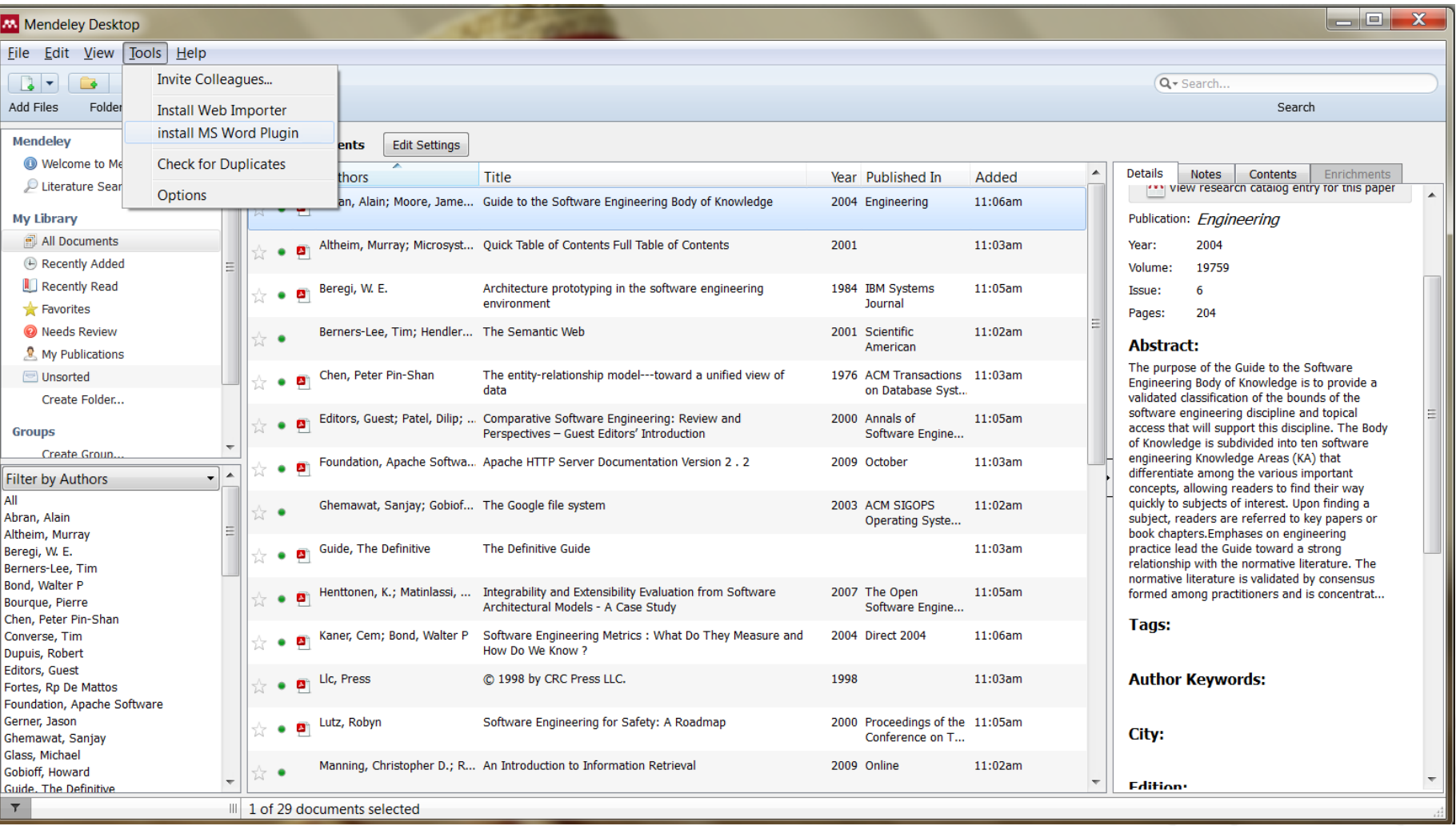

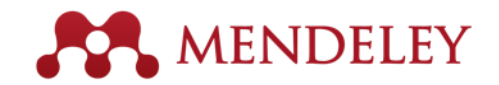

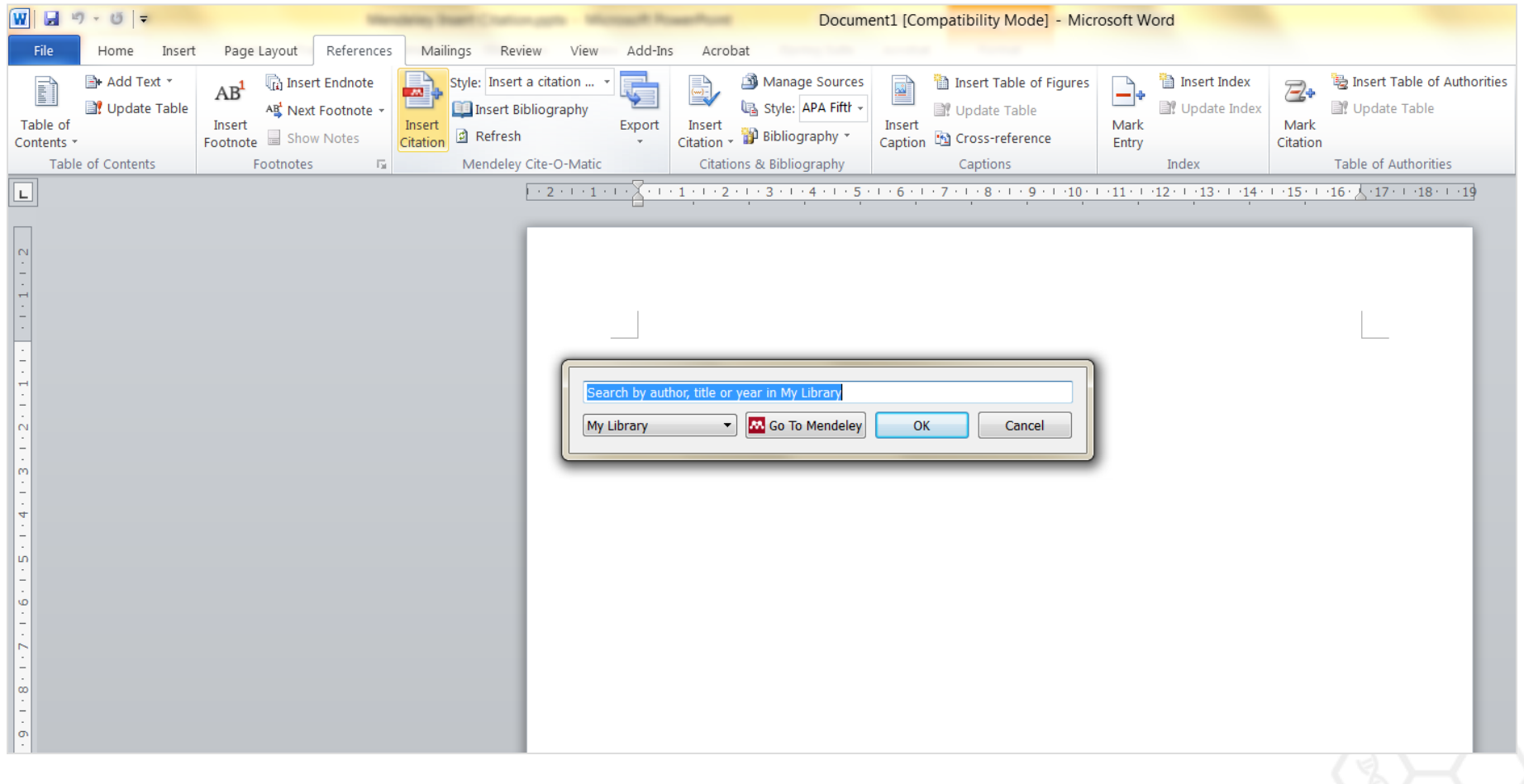

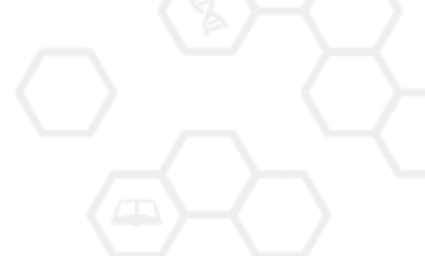

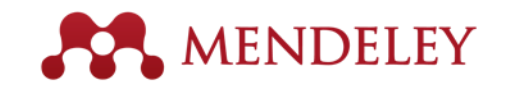

### Insert Citation

- Untuk memasukkan sitasi, langkah2nya :
	- Buka MS. Word dan klik menu References
	- Kemudian klik Insert Citation
	- Akan muncul pop-up window untuk melakukan pencarian data berdasarkan nama penulis, judul atau tahun
	- Setelah ditemukan, pilih data yang diinginkan dan klik OK untuk memasukkan sitasi
	- Data yang dapat dicari adalah data yang telah masuk ke dalam "My Library"

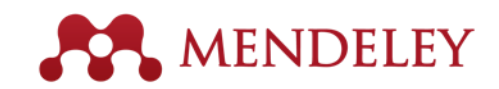

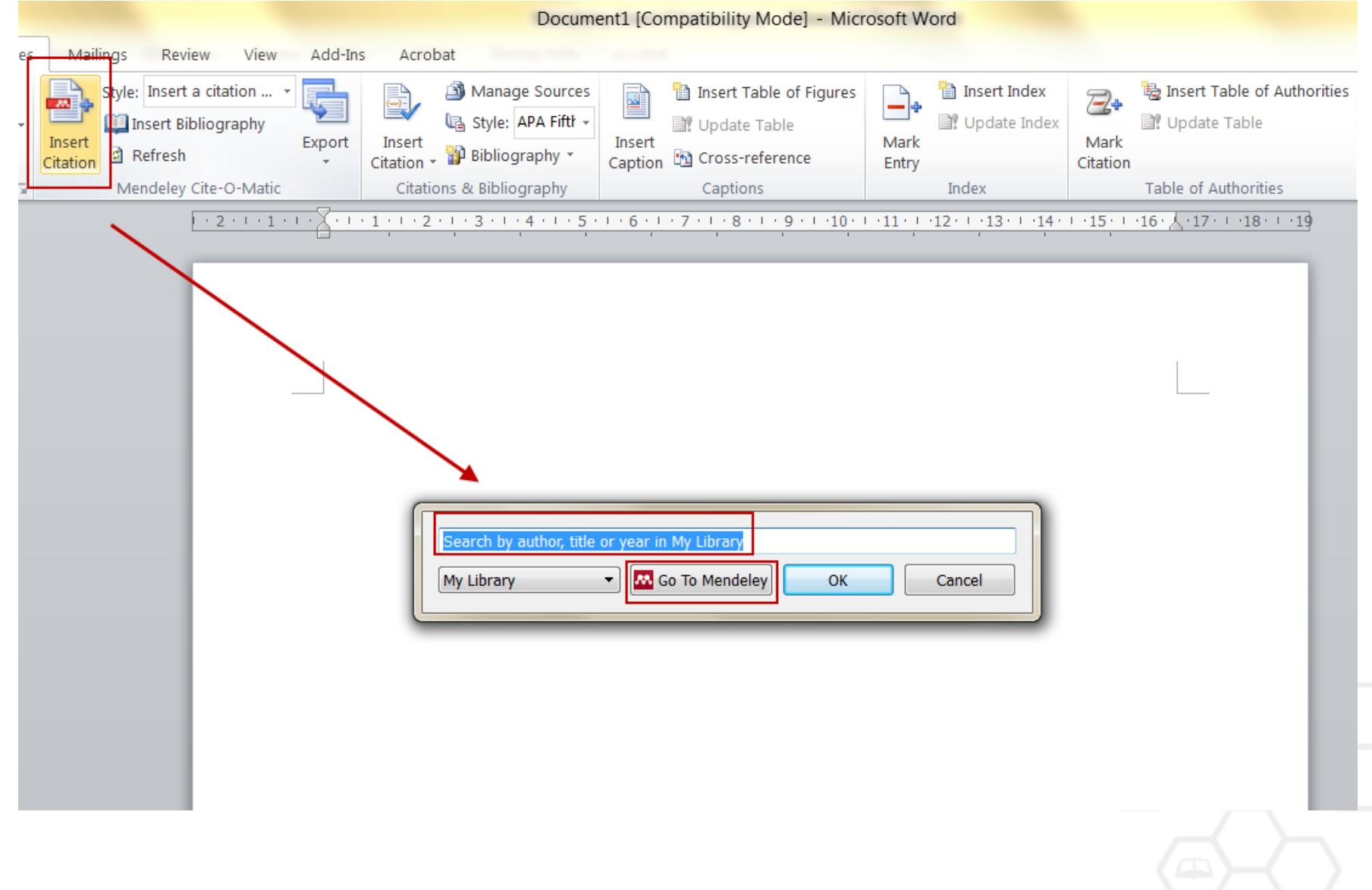

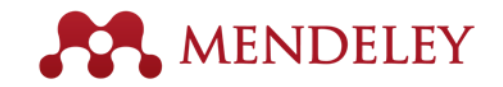

#### Insert Citation

- Apabila mengalami kesulitan dalam mencari naskah yang ingin disitasi maka dapat dapat memilih menu "Go To Mendeley"
- Akan tampil menu "My Library" pada aplikasi Mendeley Desktop
- Pilih naskah yang akan disitasi kemudian klik tombol "Cite"

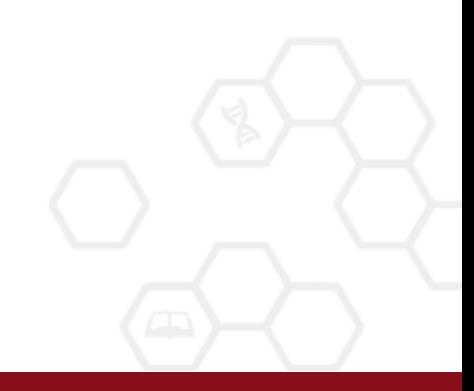

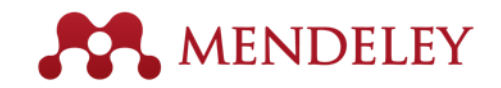

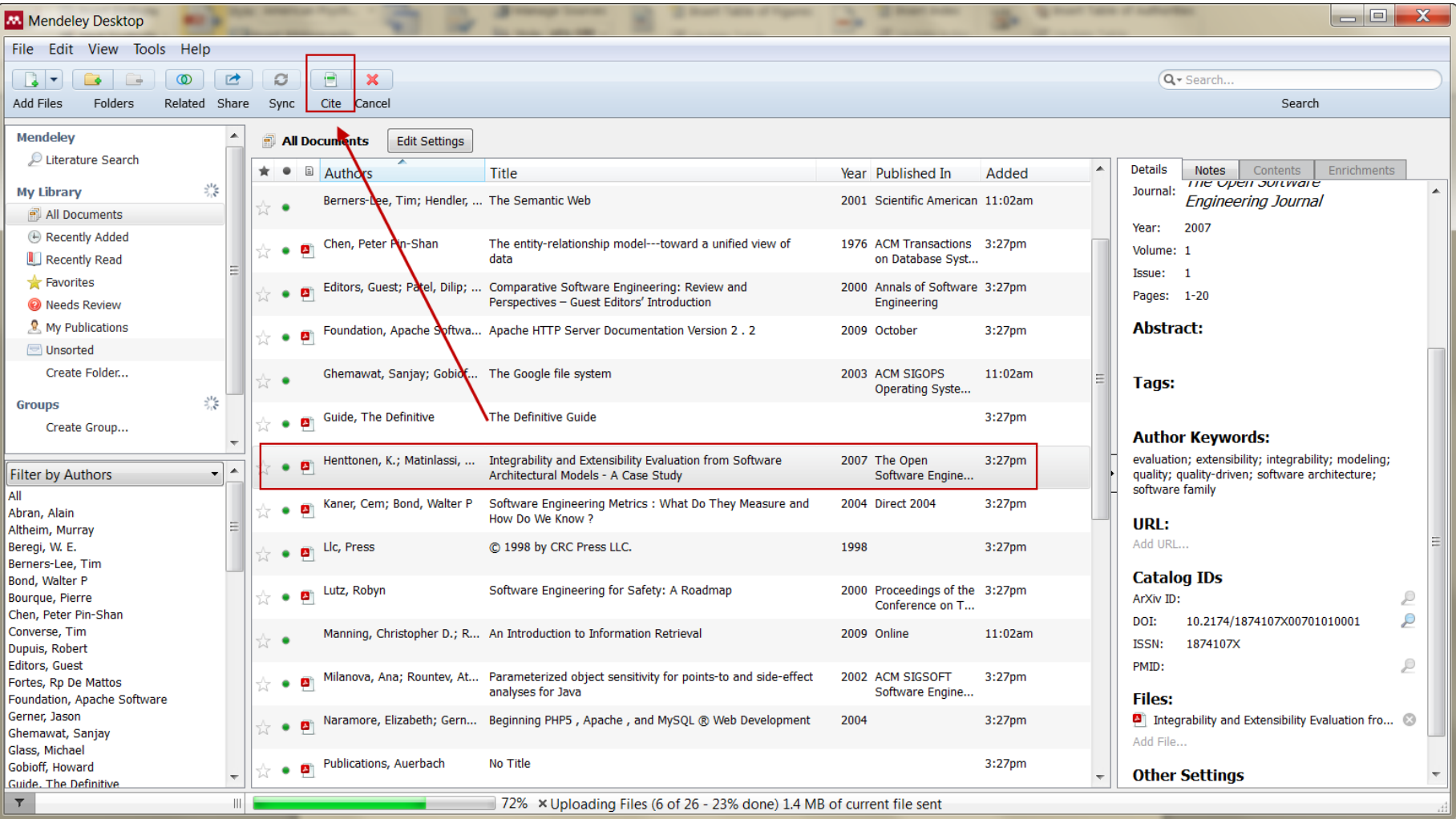

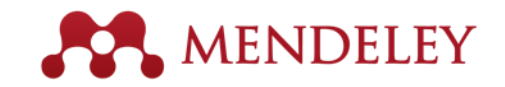

# Insert Bibliography

- Setelah selesai memasukkan sitasi maka kita bisa memasukkan Bibiliografi secara otomatis.
- Klik menu References kemudian klik menu Insert Bibliography
- Sistem secara otomatis akan menyusun Bibliografi sesuai style yang kita pilih.

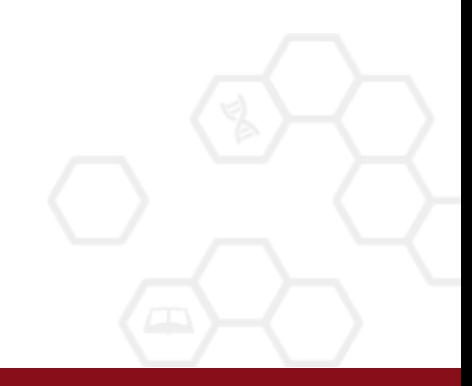

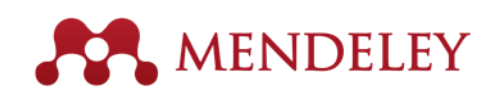

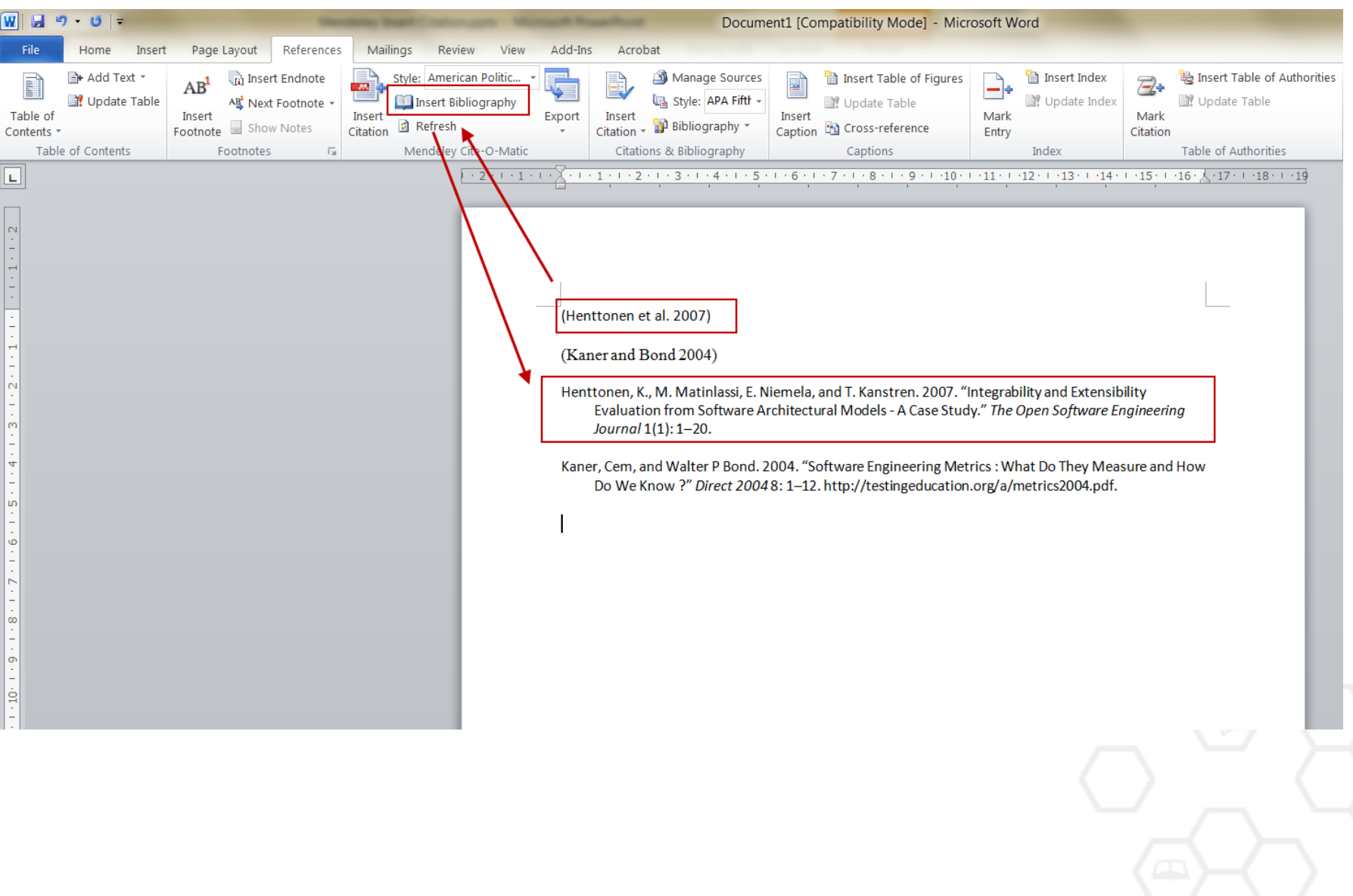